## **Bazy danych w DELPHI (3)**

1) Zadanie: Poznanie właściwości CACHED UPDATE zbioru danych.

Buforowanie zmian (cached update) jest mechanizmem składającym się z trzech faz. Pierwsza z nich polega na pobraniu danych z serwera. Druga faza to lokalne edytowanie danych. Trzecia faza polega na jednoczesnym zatwierdzeniu wszystkich edytowanych danych.

Przed uruchomieniem Delphi warto stworzyć tabelę z przykładowymi danymi, na której będziemy wykonywali operacje usuwania, dodawania i edycji.

Program powinien działać w następujący sposób: Wczytujemy do DBGrid dane z nowo utworzonej tabeli (w naszym przypadku jest to tabela zawierająca kopię następujących danych: Emp\_No, First\_Name, Last\_Name, Salary z tablicy Employee). Następnie stosując przyciski: Wstaw, Edytuj, Usuń dokonujemy zmian, które jednak nie będą natychmiast zatwierdzone. Wszystkie zmienione rekordy powinny być odpowiednio oznaczone. Po dokonaniu zmian możemy je zatwierdzić (przycisk Zapisz zmiany) lub wycofać (przycisk Anuluj zmiany).

Okno programu może wyglądać następująco:

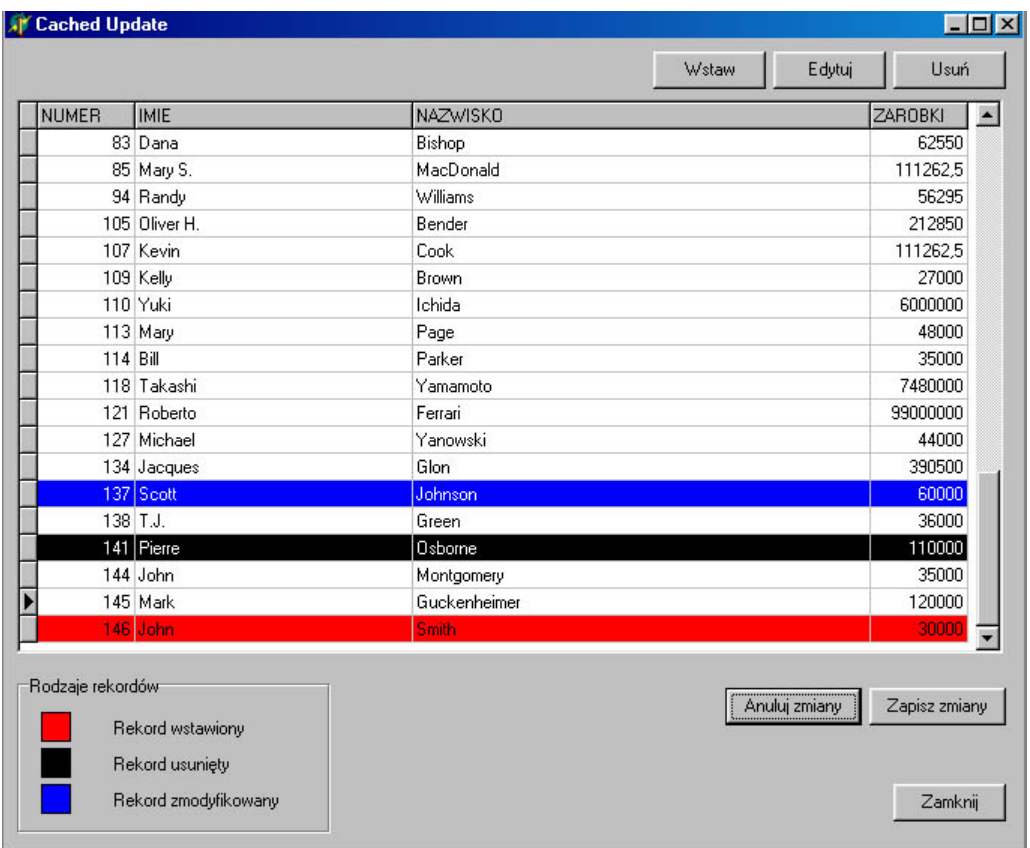

Tworząc program będziemy korzystać z następujących komponentów:

- a) Z zakładki InterBase
	- i) IBDatabase
	- ii) IBTransaction
	- iii) IBTable
- b) Z zakładki Data Access
	- i) DataSource
- c) Z zakładki Data Controls
	- i) DBGrid
- d) Z zakładki Standard
	- i) Button
	- ii) GroupBox
	- iii) Label
- e) Z zakładki Additional
	- i) Shape
- 2) Wrzuć na formatkę IBDatabase1 i kliknij dwa razy na tym komponencie. Wypełnij listę parametrów: Zaznacz Local Server Protocol Database: C:/firebird/firebird2/examples/empbuild/employee.fdb User Name: SYSDBA Password: masterkey Własność LoginPrompt ustaw na FALSE Własność Connected ustaw na TRUE
- 3) Wrzuć na formatkę IBTransaction1 Dla własności DefaultDatabase wybierz IBDatabase1
- 4) Wrzuć na formatkę IBTable1 Dla własności Database wybierz IBDatabase1 Dla własności Table Name wybierz Employee Ustaw własność Active na TRUE Ustaw własność Cached Update na TRUE
- 5) Wrzuć na formatkę DataSource1 Dla własności DataSet wybierz IBTable1
- 6) Wrzuć na formatkę DBGrid1 Dla własności DataSource wybierz DataSource1 W parametrze Options zaznacz dgRowSelect (dzięki temu DBGrid nie będzie edytowalny dopóki nie wciśniemy odpowiedniego przycisku)
- 7) Dla zdarzenia FormActivate powinny być wykonywane następujące akcje:

```
 IBTable1.Open;
   IBTable1.FetchAll; //pobiera wszystkie rekordy (nie trzeba robić Last, First)
   IBTable1.UpdateRecordTypes:= IBTable1.UpdateRecordTypes + [cusDeleted];
//dzięki tej zmianie będą pokazywane rekordy usunięte
   ButtonZapisz.Enabled:= False;
  ButtonAnuluj.Enabled:=False;
```
8) Procedure "rysująca" DBGrid (z uwzględnieniem kolorów zmienionych rekordów) może wyglądać następująco:

//korzystamy tu z właściwości zbioru danych UpdateStatus, która informuje jaka zmiana została dokonana dla konkretnego rekordu

Dla zdarzenia OnDrawColumnCell komponentu DBGrid1:

```
procedure TForm1.DBGrid1DrawColumnCell(Sender: TObject; const Rect: TRect;
  DataCol: Integer; Column: TColumn; State: TGridDrawState);
begin
    with TDBGrid(Sender).Canvas do
    begin
        case IBTable1.UpdateStatus of
           usInserted : Brush.Color := clRed;
           usModified :
             begin
               Brush.Color := clBlue;
               Font.Color := clWhite;
             end; 
           usDeleted :
             begin
               Brush.Color := clBlack;
               Font.Color := clWhite;
             end;
        end;
   TDBGrid(Sender).DefaultDrawColumnCell(Rect,DataCol,Column,State);
end;
```
end;

9) Do oprogramowania przycisków Wstaw, Edytuj, Usuń używamy metod odpowiednio: Insert, Edit, Delete. Dla zdarzeń OnClick dla przycisków Wstaw, Edytuj, Usuń wpisujemy odpowiednio kod: IBTable1.Insert;

> IBTable1.Edit; IBTable1.Delete;

W celu umożliwienia edycji w DBGrid, czyli dla przycisków Wstaw i Edytuj musimy dodatkowo zmienić opcje komponentu DBGrid

DBGrid1.Options:= DBGrid1.Options - [dgRowSelect] + [dgEditing];

10) Po każdej zmianie pozycji w DBGrid należy znowu zablokować możliwość edycji (zdarzenie AfterScroll dla komponentu IBTable1):

```
procedure TForm1.IBTable1AfterScroll(DataSet: TDataSet);
begin
   DBGrid1.Options:= DBGrid1.Options + [dgRowSelect];
  if IBTable1.UpdatesPending then
  begin
    ButtonZapisz.Enabled:=True;
    ButtonAnuluj.Enabled:=True;
  end;
end;
```
Właściwość UpdatesPending sprawdza czy tryb buforowania zmian jest w trakcie działania, innymi słowy, czy są jeszcze jakieś niezatwierdzone zmiany.

## 11) Zatwierdzanie zmian:

```
procedure TForm1.ButtonZapiszClick(Sender: TObject);
begin
   IBTable1.UpdateRecordTypes:= IBTable1.UpdateRecordTypes - [cusDeleted];
  with IBTable1 do
     begin
       if IBTransaction1.Active=False Then
        IBTransaction1.StartTransaction;
       try
         ApplyUpdates;
         IBTransaction1.Commit;
         IBTable1.Open;
        except
         IBTransaction1.Rollback;
       end;
     end;
   IBTable1.UpdateRecordTypes:= IBTable1.UpdateRecordTypes + [cusDeleted];
   if not(IBTable1.UpdatesPending) then
  begin
   ButtonAnuluj.Enabled:=False;
   ButtonZapisz.Enabled:=False;
   end; 
end;
```
## 12) Wycofywanie zmian:

```
procedure TForm1.ButtonAnulujClick(Sender: TObject);
begin
  IBTable1.CancelUpdates;
   if not(IBTable1.UpdatesPending) then
  begin
    ButtonAnuluj.Enabled:=False;
    ButtonZapisz.Enabled:=False;
  end;
end;
```
- 13) Wrzuć na formatkę komponent GroupBox1. Ustaw własnośc Caption na Rodzaje rekordów. 14) Umieść na polu GroupBox1 anstępujące elementy: Shape1, Shape2, Shape3, Label1, Label2, Label3. Ustaw kolory kwadratów Shape – własność Brush – odpowiednio na clRed,clBlack,clBlue. Ustaw własności Caption dla komponentów Label odpowiednio jako Rekord wstawiony, Rekord usunięty, Rekord Zmodyfikowany. 15) Wrzuć na formatkę przycisk Button, ustaw Caption na Zamknij, zdarzenie OnClick niech wykonuje:
	- Form1.Close;